### **1 ログイン**

「お知らせ(横浜市)」で予約受付期間を確認し、「ログインに進む」をクリックします。

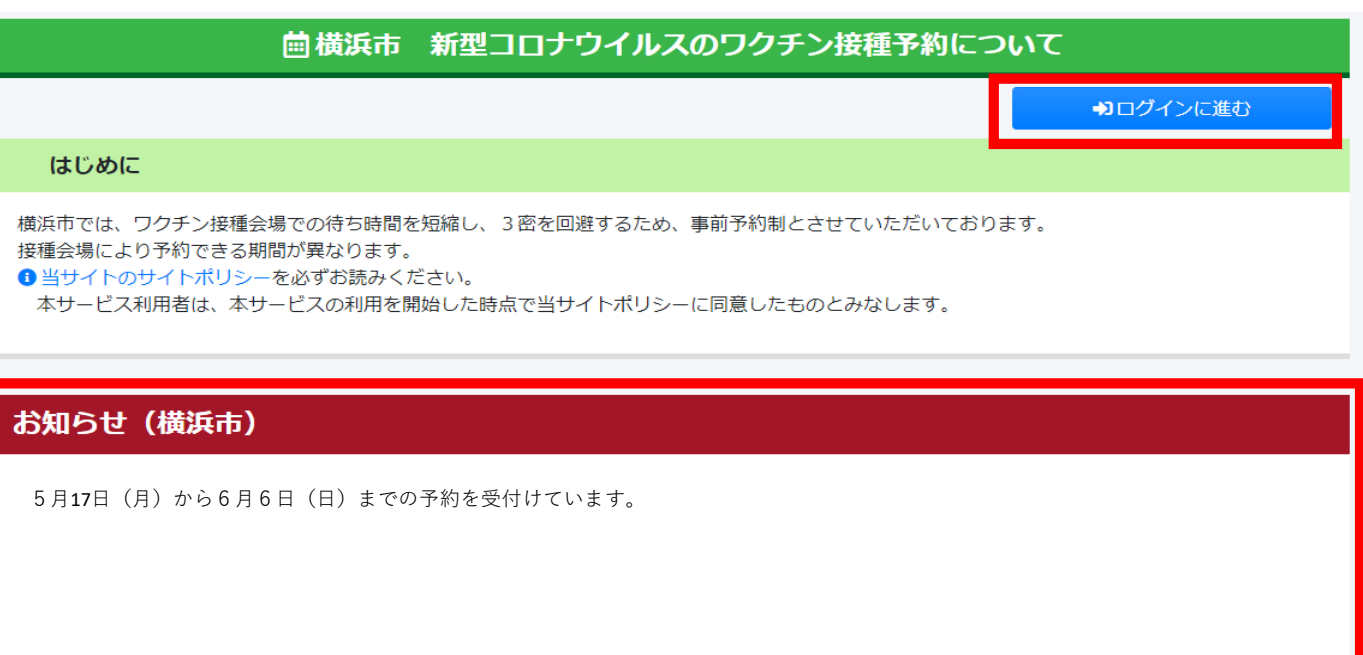

送られてきた接種券に記載されている赤枠の「接種券番号」を入力します。

パスワードは、ご自身の生年月日 (西暦含む8桁) をご入力の上、「ログイン」をクリックします。

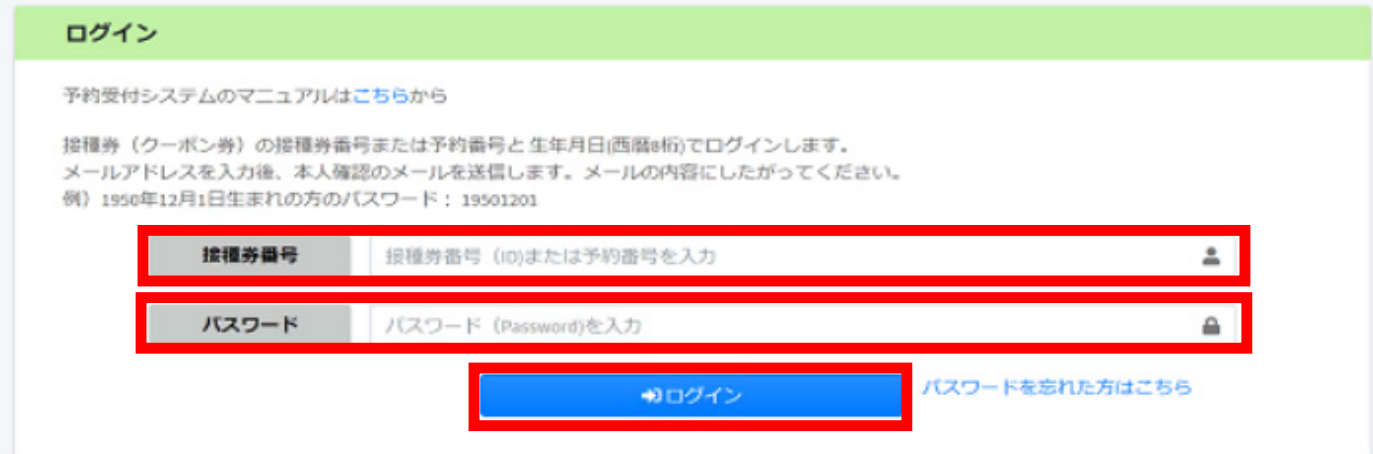

## **2 メールアドレスの登録(2回⽬以降は不要です)**

初めてログインするとメールアドレスの登録画面が表示されますので、受信可能なメールアドレスを入力します。 入力後、「確認メールを送信する」をクリックすると確認メールが送信されます。

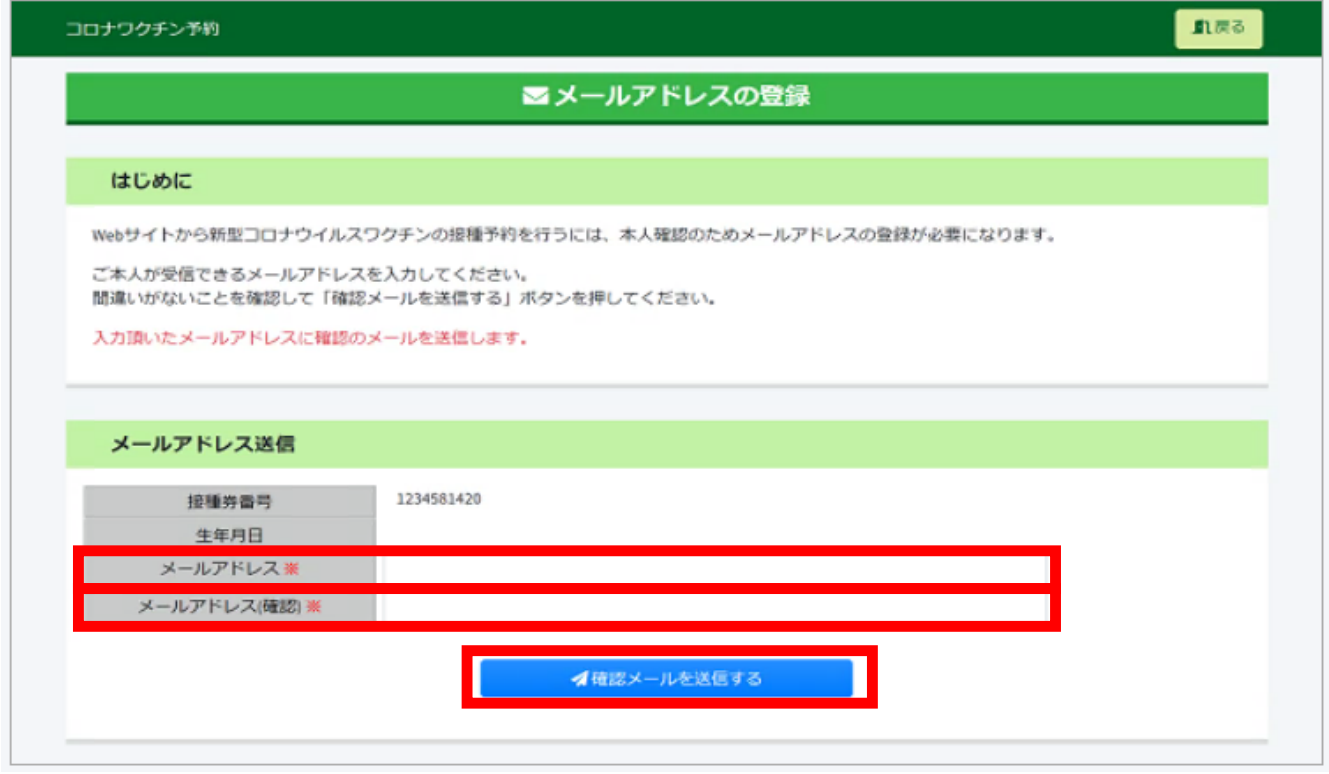

## **3 メールに記載されたURLからログイン**

送信されたメールに記載されているURLをクリックするとワクチン接種予約受付システムのトップページにアクセスします。 「お知らせ(横浜市)」で予約受付期間を確認し、「ログインに進む」をクリックします。

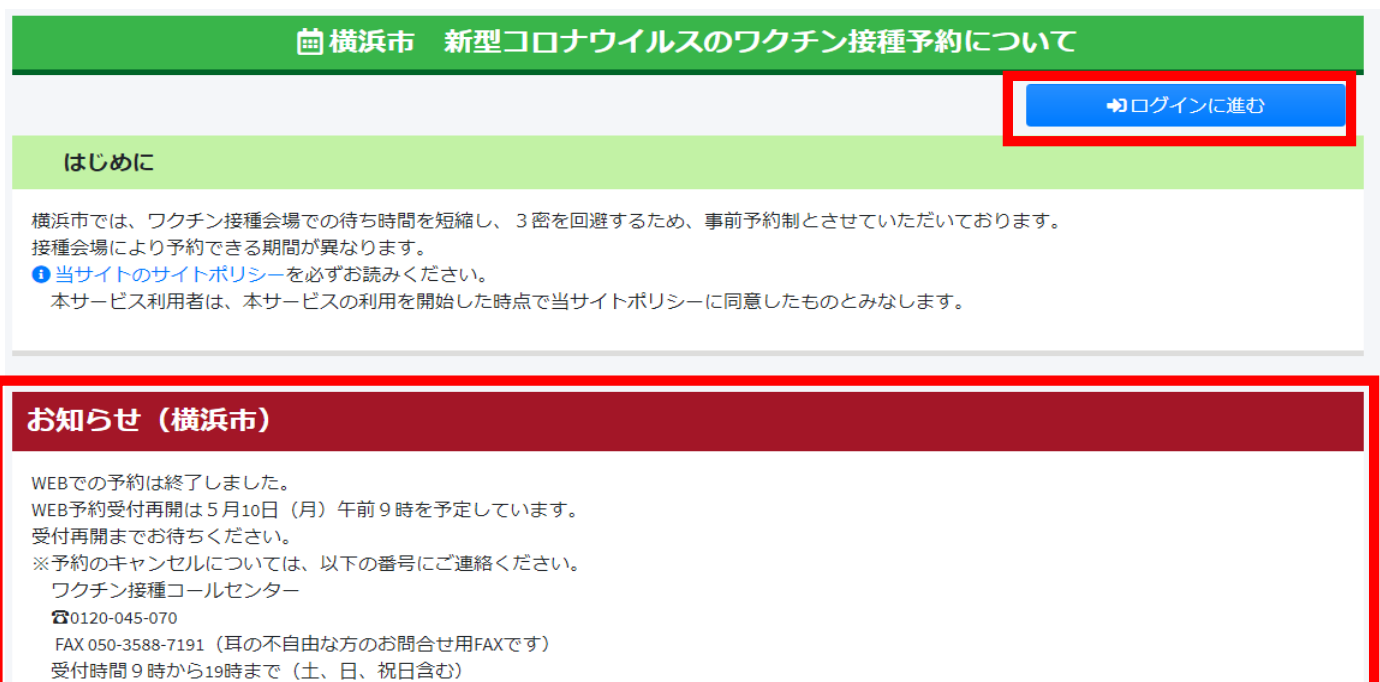

「接種券番号・パスワード(生年月日 (西暦含む8桁)」を入力し、「ログイン」をクリックします。

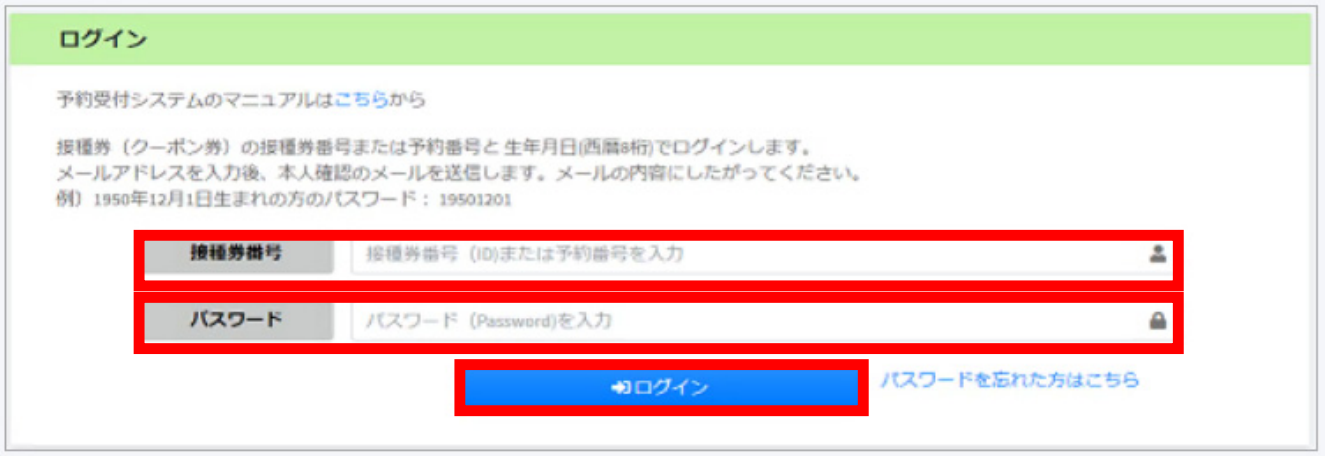

## **4 マイページ**

ご自身の「マイページ」が表示されます。

すでに予約している⽇にちがある場合には、予約情報が表⽰されます。

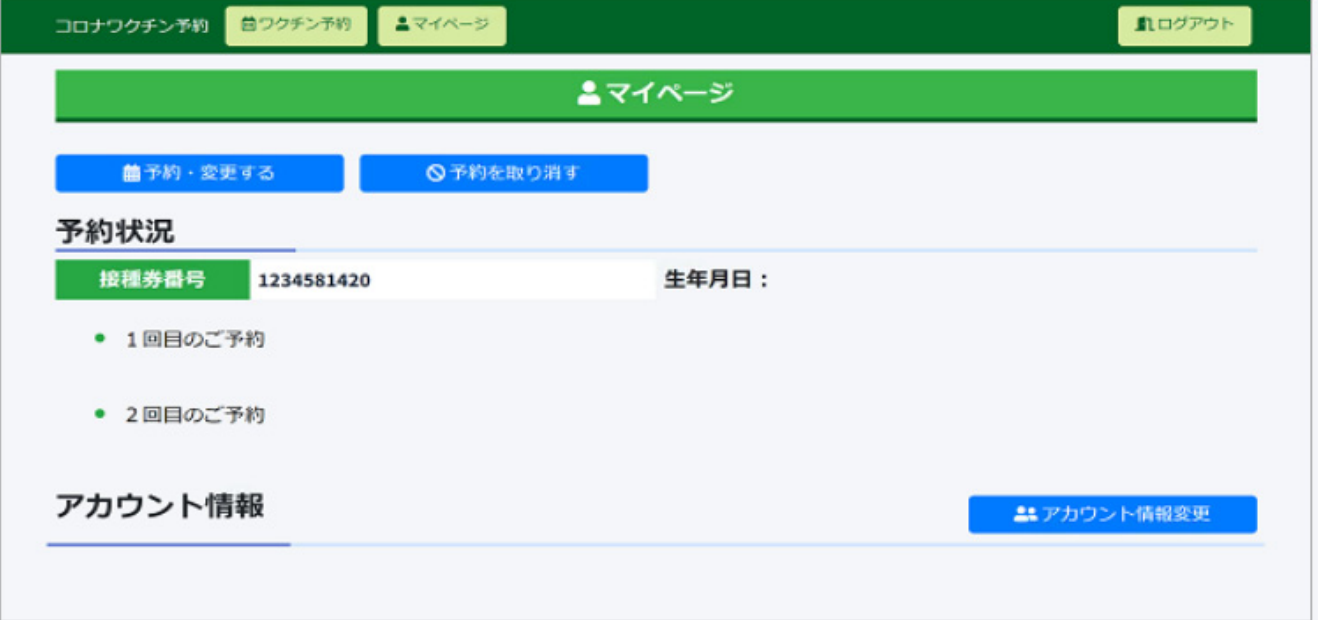

# **5 予約登録⽅法**

①マイページの「予約・変更する」をクリックします。

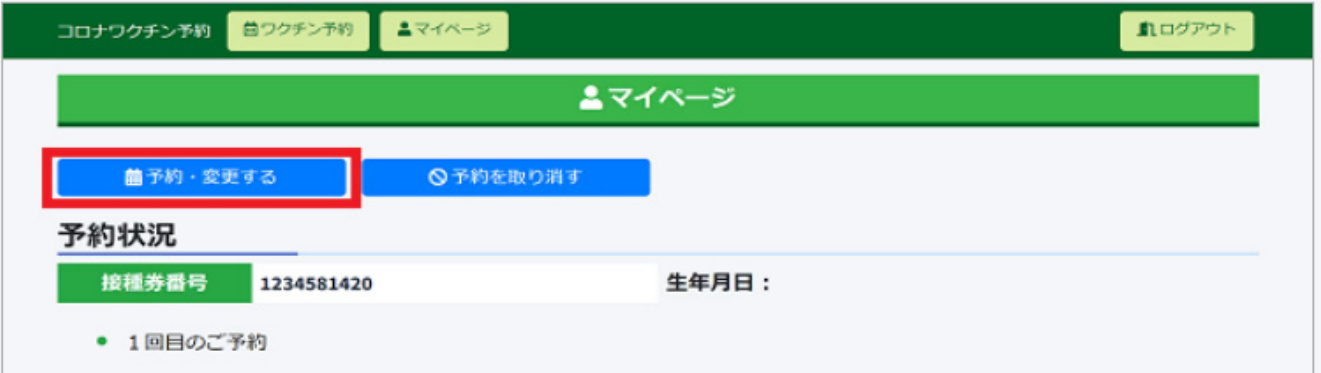

## ②「接種会場を選択」をクリックします。

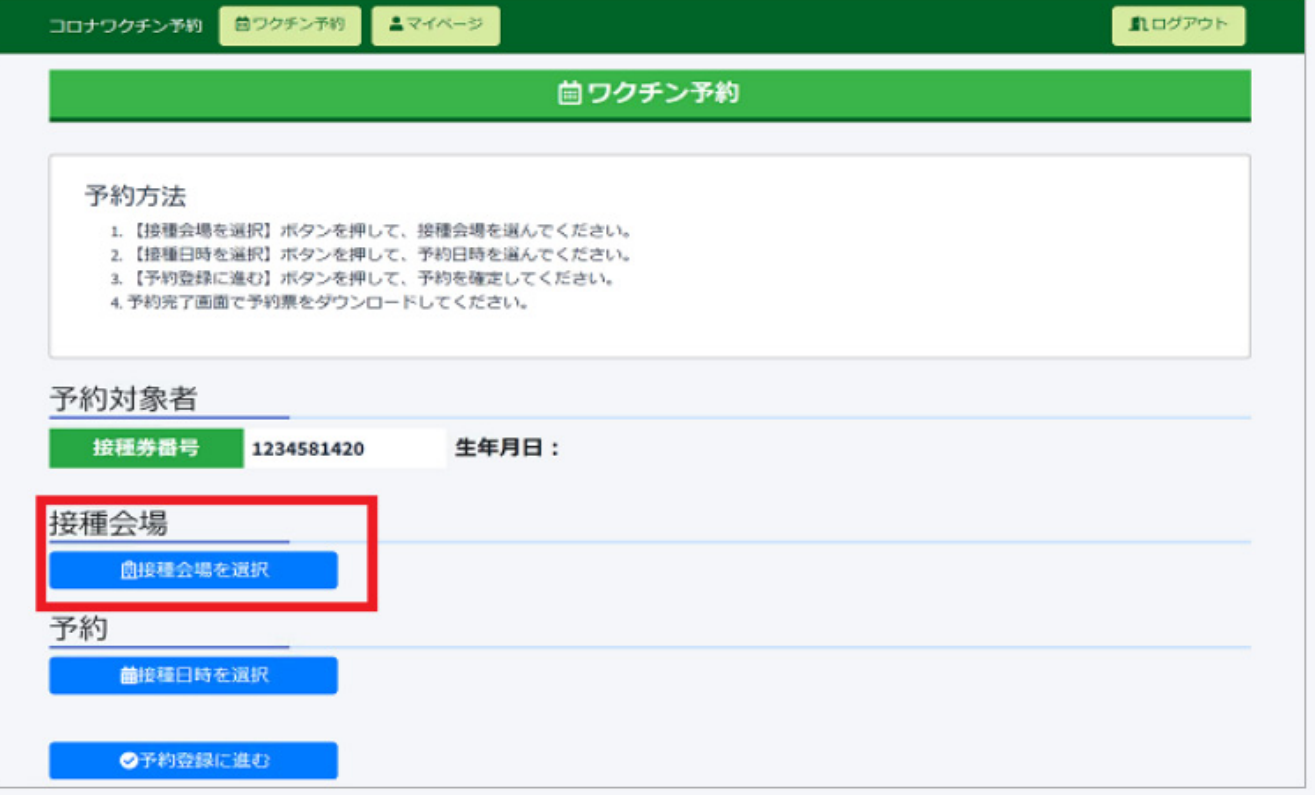

## ③「検索」をクリックします。

※「接種会場名」の入力や「区名」を選択の上で「Q検索」をクリックすることで条件を絞った検索も可能です。 「日付指定」から検索の場合は、予約受付期間内の日付を選択して検索します。

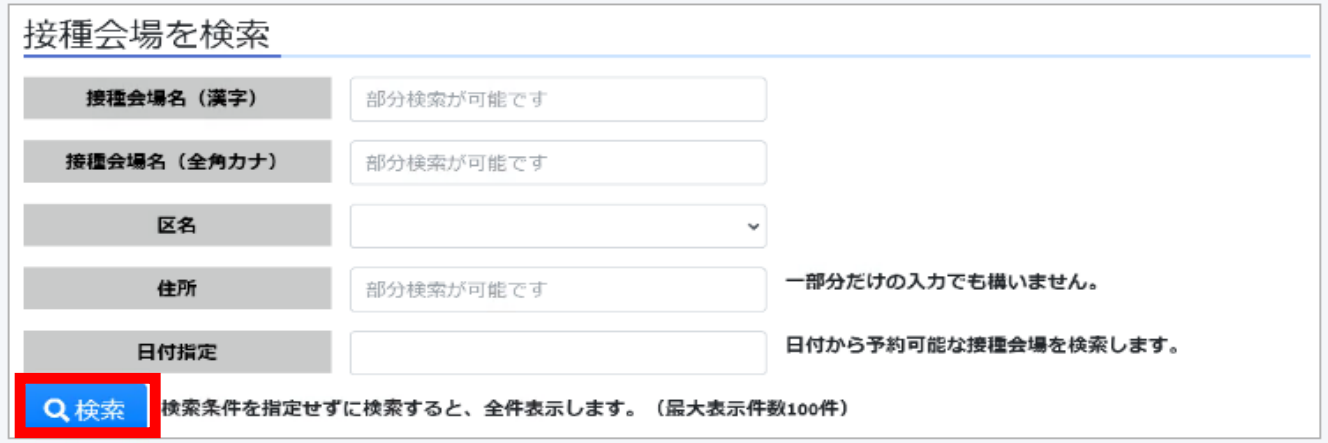

④検索結果から会場を選択し、「この接種会場を予約」をクリックします。 ※会場を選択すると、その会場からのお知らせが表⽰されます。(お知らせ事項がある場合のみ)

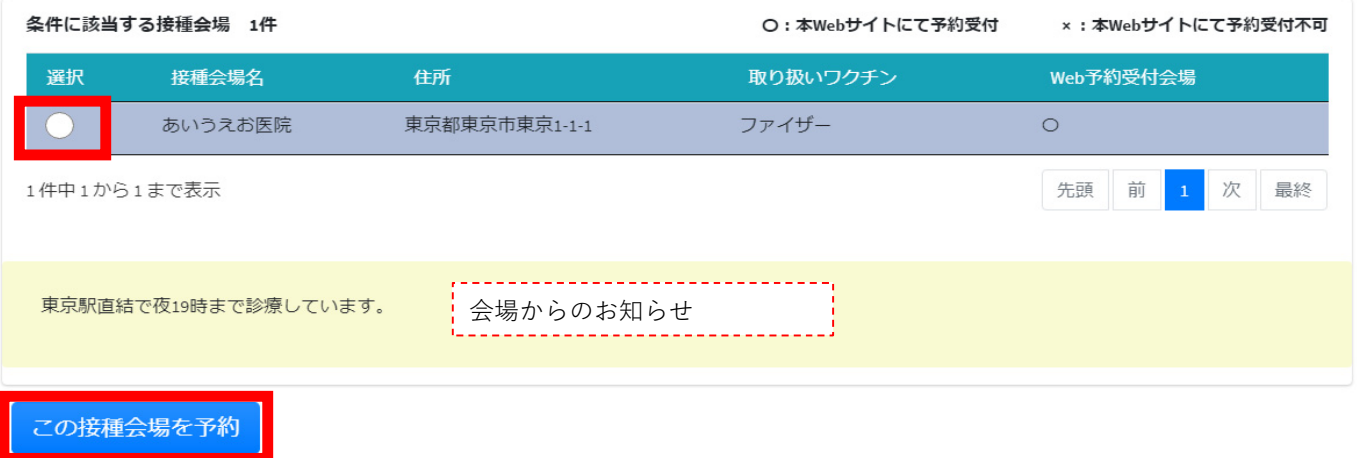

⑤選択した会場の予約カレンダーが表⽰されます。予約の空き状況を確認し、希望の⽇付をクリックします。 ※予約の空き状況が「○・△」で表示されている場合のみ予約できます。

「×」及び「空白(〇·△·×が表示されていない)」の日付は予約できません。

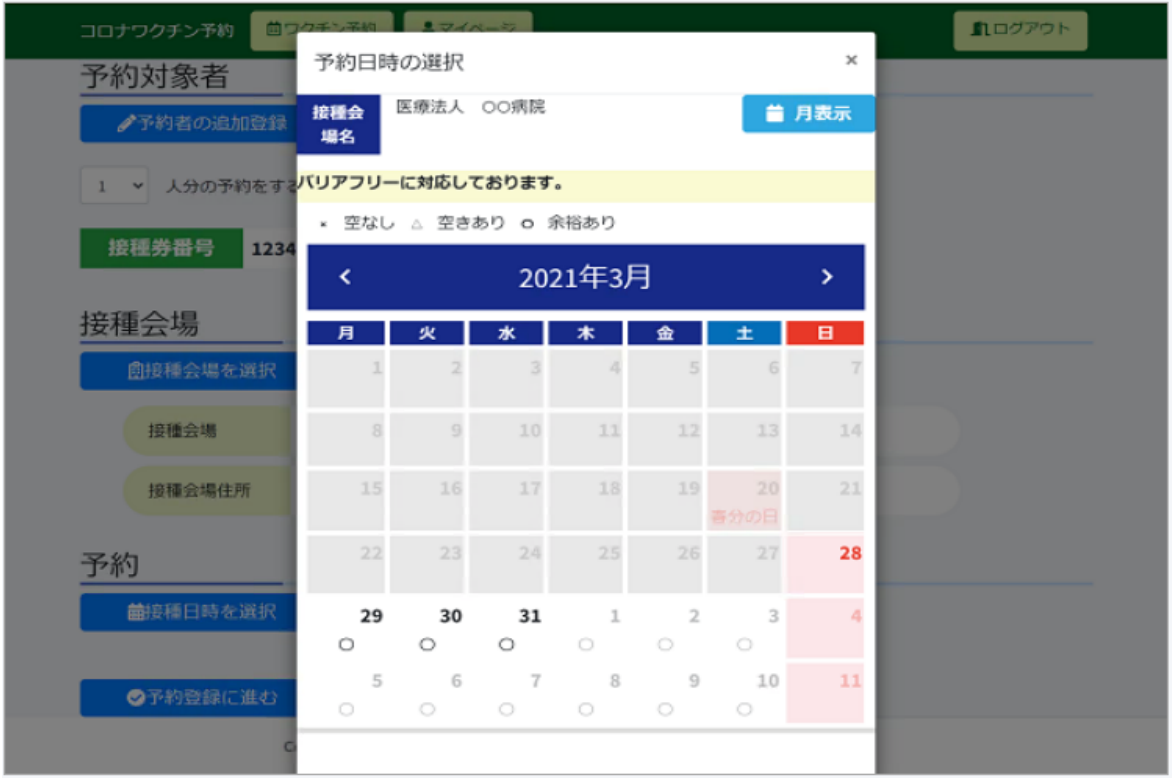

⑥選択した⽇程の予約時間枠が表⽰されます。予約の空き状況を確認し、希望の時間をクリックします。 ※予約の空き状況が「○・△」で表示されている場合のみ予約できます。

「×」及び「空⽩(〇・△・×が表⽰されていない)」の時間は予約できません。

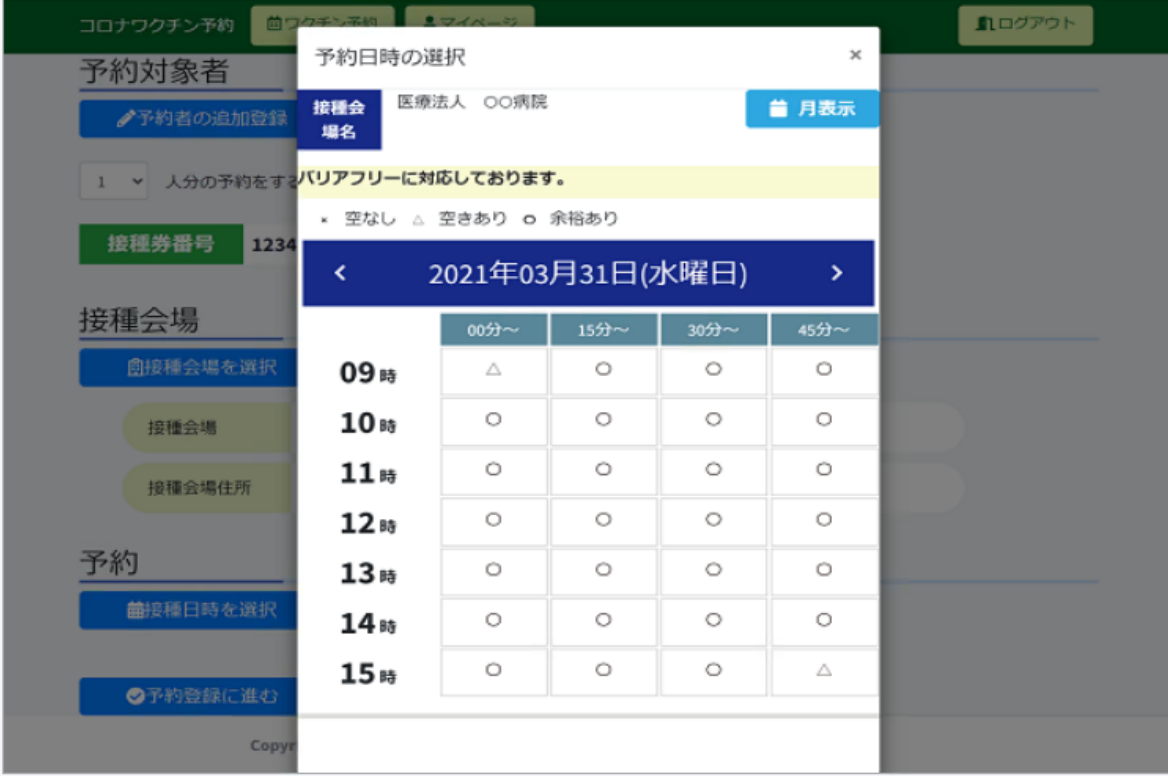

⑦「ワクチン予約 予約登録ページ」が表⽰されます。

選択した接種会場・予約年月日等が表示されますので、確認します。

接種会場で予診となった場合、その予約 (1回目または2回目) の「〇回目接種の予約を上記の内容に変更する」にチェックを入れて、予約を確定してくださ  $\mathcal{U}^{\, \prime \, \circ}$ 

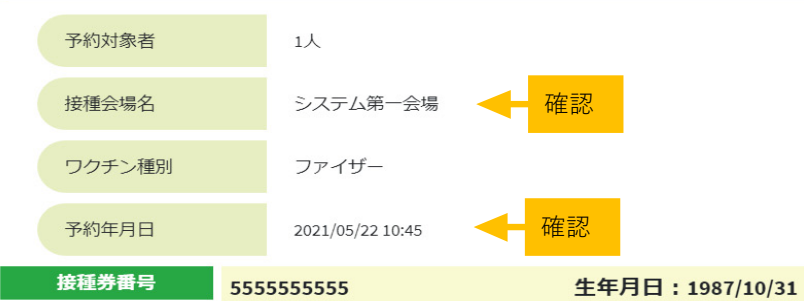

⑧1回⽬接種か2回⽬接種を選択し、予約を確定するをクリックします。

### **※1回⽬接種を選択した場合、1回⽬接種予約⽇から21⽇後の同時刻同会場で空きがあれば、**

#### **2回⽬接種の予約を先⾏で確保します。**

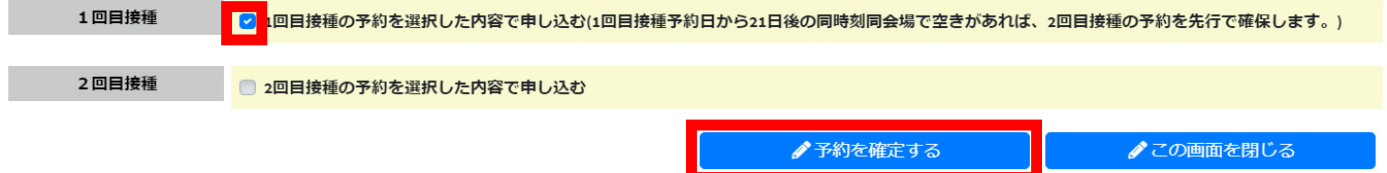

⑧予約が完了しましたら、予約内容が表⽰されます。

また、登録したメールアドレスに予約受付完了のお知らせメールが届きます。

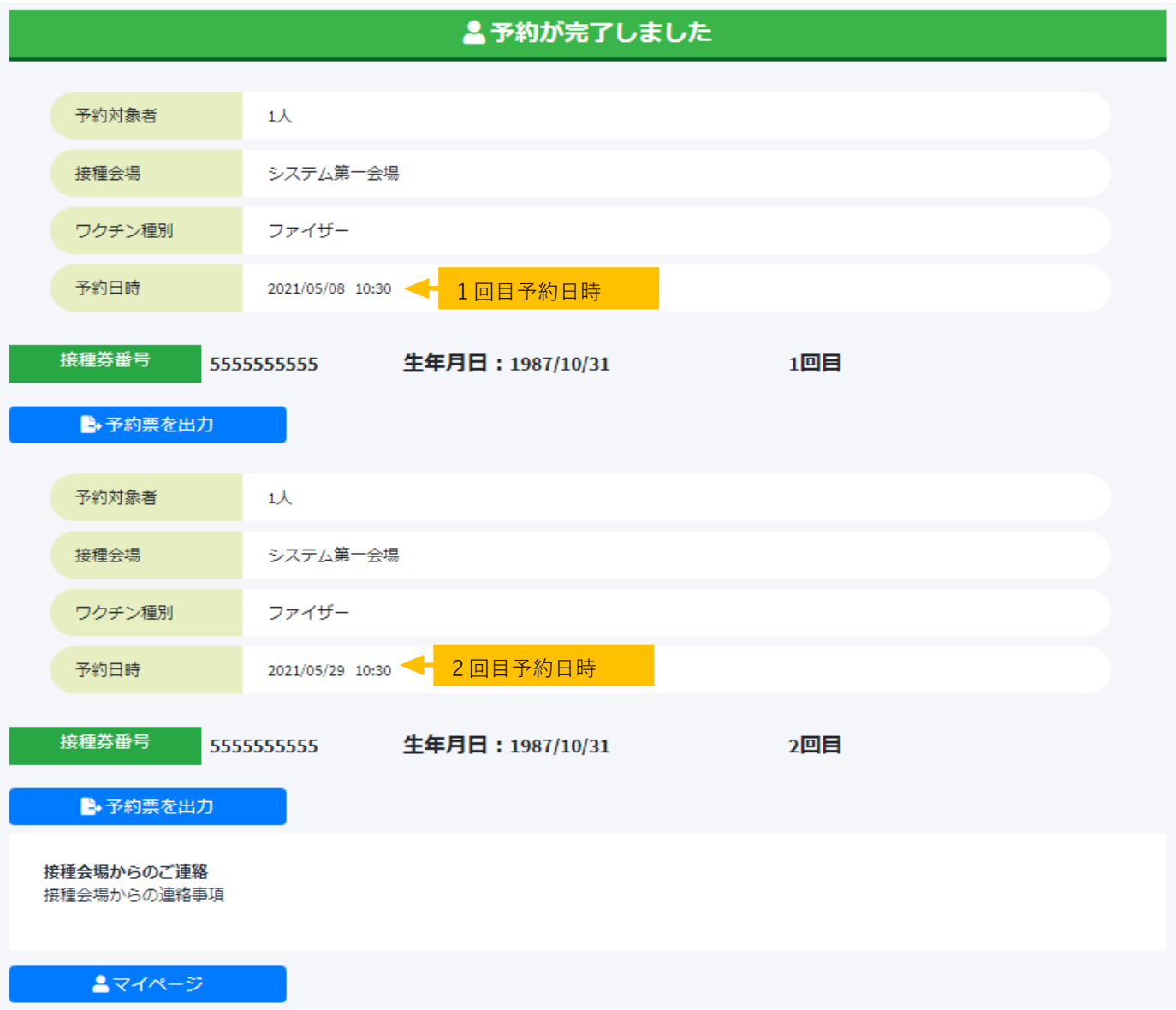